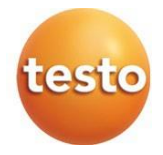

### **testo 925 – Termômetro para TC tipo K 0560 0925**

Manual de instruções

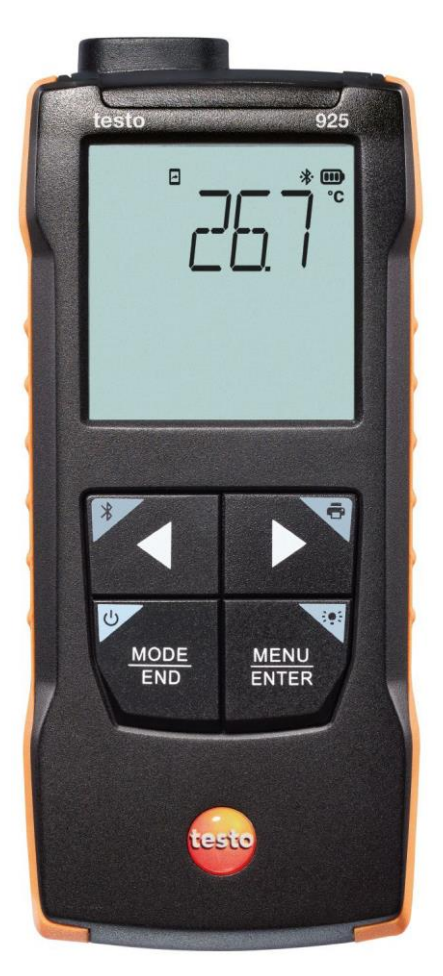

# Índice

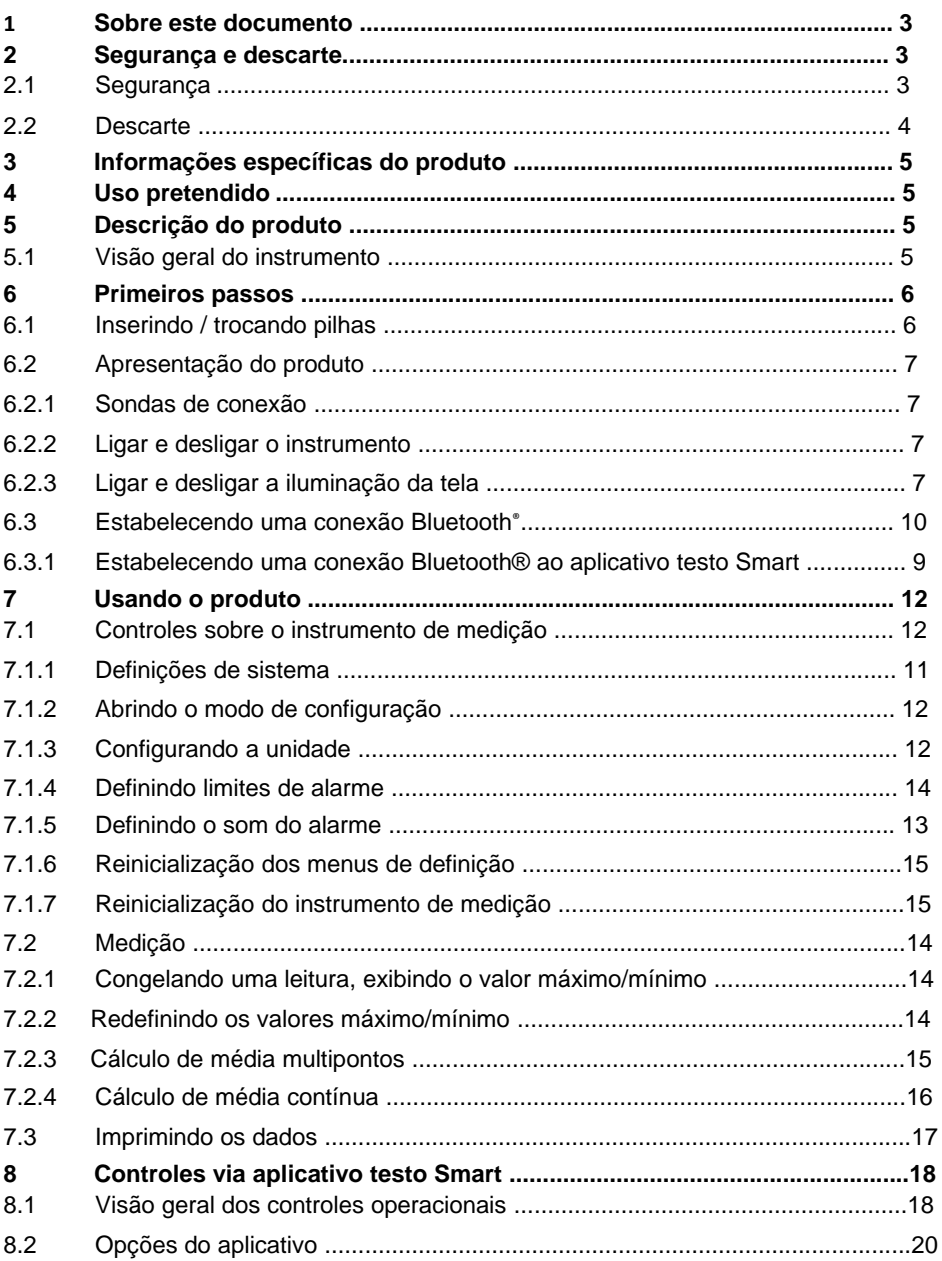

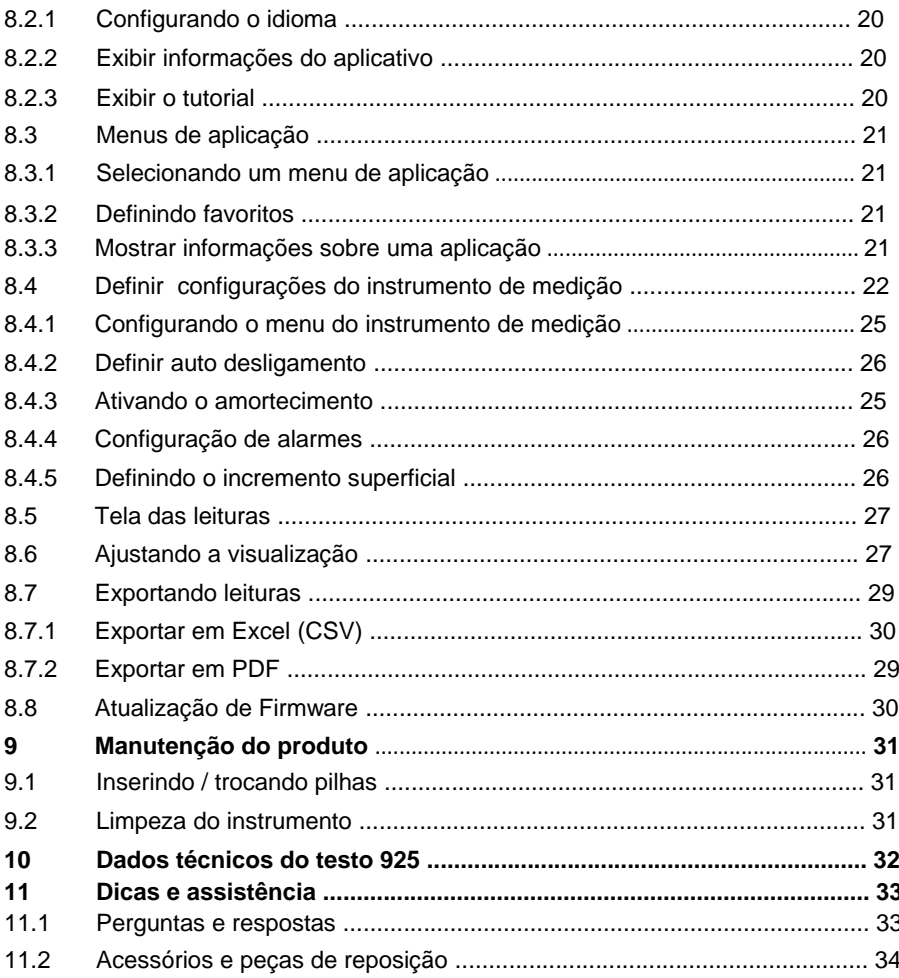

## **1 Sobre este documento**

- O manual de instruções é parte integrante do instrumento.
- Mantenha esta documentação em mãos para que você possa consultá-la quando necessário.
- Sempre use o manual de instruções original completo.
- Leia este manual de instruções cuidadosamente e familiarize-se com o produto antes de usá-lo.
- Entregue este manual de instruções para qualquer usuário subsequente do produto.
- Preste bastante atenção às instruções de segurança e avisos para evitar ferimentos e danos ao produto.

## **2 Segurança e descarte**

## **2.1 Segurança**

#### **Instruções gerais de segurança**

- Apenas opere o produto de maneira adequada, para o fim a que se destina e dentro dos parâmetros especificados nos dados técnicos.
- Não aplique força.
- Não opere o instrumento se houver sinais de danos à carcaça ou aos cabos conectados.
- Perigos também podem surgir de objetos a serem medidos ou do ambiente de medição. Sempre cumpra os regulamentos de segurança local válidos ao realizar medições.
- Não armazene o produto junto com solventes.
- Não use dessecantes.
- Somente execute manutenção e reparos neste instrumento conforme descritos nesta documentação. Siga exatamente as etapas prescritas ao realizar o trabalho.
- Use apenas peças de reposição originais da Testo.

#### **Pilhas**

- O uso inadequado das pilhas pode causar a destruição das baterias ou causar ferimentos devido a picos de corrente, incêndio ou vazamento de produtos químicos.
- Use apenas as pilhas fornecidas de acordo com as instruções do manual de instruções.
- Não provoque curto-circuito nas pilhas.
- Não desmonte as pilhas e não as modifique.
- Não exponha as pilhas a impactos fortes, água, fogo ou temperaturas superiores a 60 °C.
- Não guarde as pilhas perto de objetos de metal.
- Em caso de contato com o ácido da pilha: enxágue com abundância as áreas afetadas com água e, se necessário, consulte um médico.
- Não use pilhas com vazamento ou danificadas.

#### **Avisos**

Sempre preste atenção a qualquer informação indicada pelos avisos a seguir. Implemente as medidas de precaução especificadas!

**A** PERIGO

Risco de morte!

**ATENÇÃO**

Indica possível lesão grave.

**A** CUIDADO

Indica possíveis ferimentos leves.

#### **CUIDADO**

Indica possível dano ao equipamento.

### **2.2 Descarte**

- Descarte as pilhas recarregáveis com defeito e baterias usadas de acordo com as especificações legais válidas.
- No final de sua vida útil, entregue o produto em um ponto de coleta seletiva para dispositivos elétricos e eletrônicos (observe as regulamentações locais) ou devolva o produto à Testo para descarte apropriado.

WEEE Reg. N.º DE 75334352

## **3 Informação específica do produto**

- Não realize medições em componentes energizados.
- Não exponha os cabos e linhas de alimentação a quaisquer temperaturas acima de 70 °C, a menos que sejam expressamente permitidas para temperaturas mais altas. As especificações de temperatura em sondas/sensores se referem somente à faixa de medição do sistema de sensores.

 Somente abra o instrumento de medição se expressamente descrito na documentação para fins de manutenção ou reparos.

## **4 Uso pretendido**

O testo 925 é um instrumento de medição compacto para aferir temperaturas. O equipamento destina-se apenas a uso profissional.

O produto é projetado para as seguintes tarefas/áreas:

- Campo HVAC
- Medição da temperatura de superfície

O instrumento não deve ser utilizado nas seguintes circunstâncias:

- Em atmosferas potencialmente explosivas.
- Para medições diagnósticas no campo médico.

## **5 Descrição do produto**

## **5.1 Visão geral do instrumento**

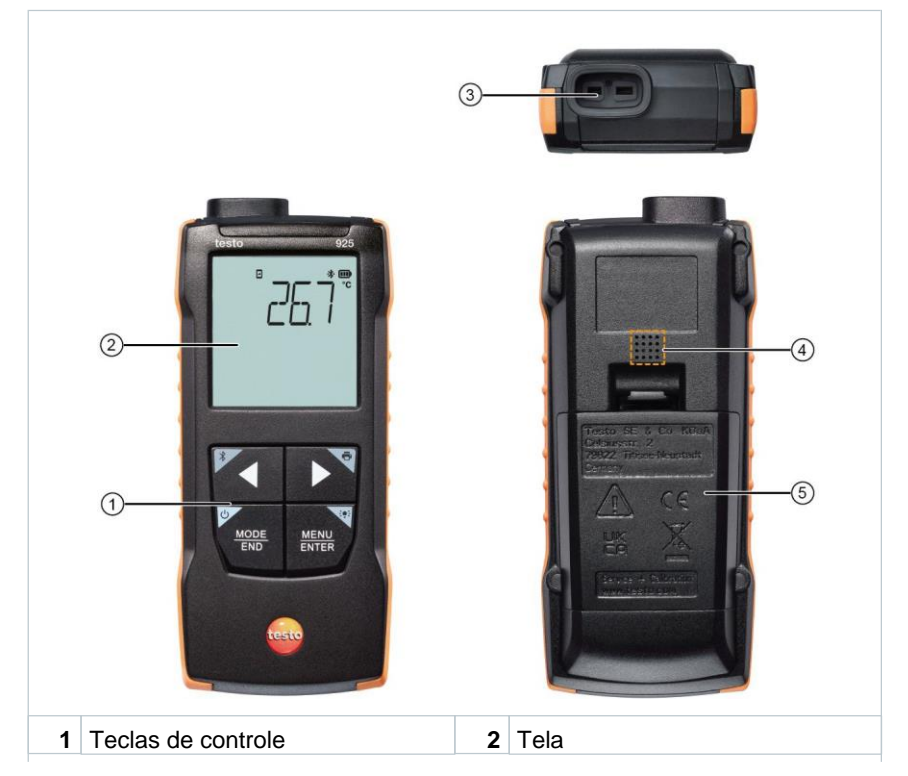

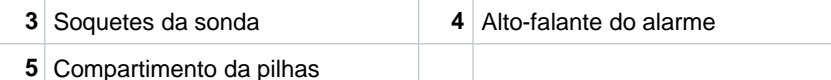

#### **Explicação dos ícones**

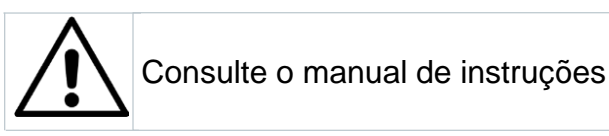

### **6 Primeiros passos**

### **6.1 Inserindo/ trocando pilhas**

#### **A** AVISO

**Risco grave de lesão ao usuário e/ou destruição do instrumento. Há risco de explosão caso a pilha seja substituída por outra do tipo incorreto.**

- **Use somente pilhas alcalinas do tipo não recarregável.**

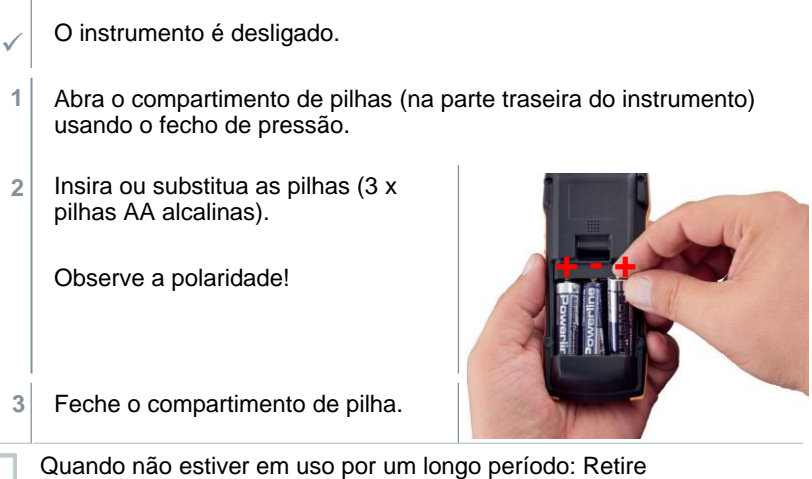

#### as pilhas. **Explicação dos símbolos**

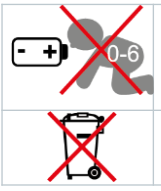

Mantenha as pilhas longe do alcance de crianças menores de 6 anos.

Não jogue as pilhas no lixo.

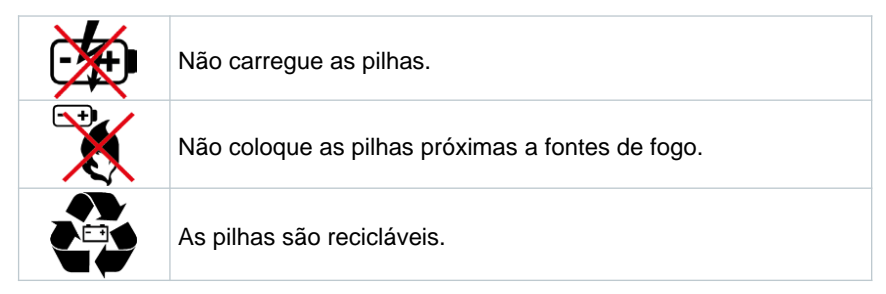

## **6.2 Apresentação do produto**

#### **6.2.1 Sondas de conexão**

As sondas de conexão podem ser conectadas através do(s) soquete(s) na parte superior do instrumento.

**1** Conecte o conector da sonda no soque de sonda do instrumento de medição.

### **6.2.2 Ligar e desligar o instrumento**

#### **Ligar**

**1** Pressione o interruptor de **On/Off** (0,5 s).

N A visualização de medição aparece:

> A leitura atual é exibida ou **-----** luzes se acendem caso nenhuma leitura esteja disponível

#### **Desligar**

**1** Pressione e mantenha pressionada a tecla **On/Off** (2 s).

 $\blacktriangleright$ A tela se apaga.

### **6.2.3 Ligar e desligar a iluminação da tela**

O instrumento de medição está ligado.

**1** Pressione e mantenha pressionada a tecla **MENU/ENTER** (2 s).

Þ

 $\checkmark$ 

A iluminação da tela liga ou desliga.

 $\checkmark$ 

i

Þ

### **6.3 Estabelecendo uma conexão Bluetooth®**

O instrumento pode ser conectado através do **aplicativo testo Smart**  via conexão Bluetooth®

O instrumento de medição está ligado.

Para habilitar a conexão Bluetooth® pela primeira vez, pressione e segure (aprox. 2 s) a tecla **◄**.

Enquanto o instrumento tenta estabelecer uma conexão Bluetooth<sup>®</sup>, o ícone  $\sqrt{\ }$  pisca na tela.

O Bluetooth® permanece ativado até que desabilitado manualmente apertando e segurando (aprox. 2 s) a tecla **◄**.

O instrumento de medição salva as definições Bluetooth® dependendo da configuração e é inicializado com o Bluetooth® habilitado ou desabilitado.

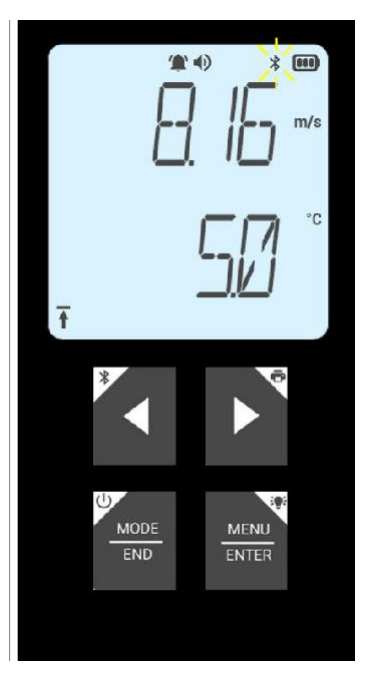

#### **6.3.1 Estabelecendo uma conexão Bluetooth® ao aplicativo testo Smart**

Para estabelecer uma conexão via Bluetooth®, você precisa de um tablet ou smartphone com o aplicativo testo Smart instalado.

Você pode obter o aplicativo para eletrônicos iOS na App

Store ou para eletrônicos Android na Play Store. Compatibilidade:

Requer iOS 13.0 ou mais recente, Android 8.0 ou mais recente, requer Bluetooth® 4.2.

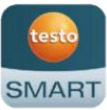

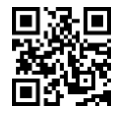

- $\checkmark$ Bluetooth® é habilitado no instrumento de medição.
- **1** Abra o aplicativo testo Smart.

Þ

- Þ O aplicativo busca automaticamente por dispositivos Bluetooth® por perto.
- **2** No menu **Sensores**, verifique se o instrumento solicitado está conectado.
- Þ Se necessário, ligue e desligue novamente o instrumento a ser conectado para reiniciar o módulo de conexão.
	- Quando o aplicativo testo Smart se conecta ao instrumento de medição, o ícone $\blacksquare$  aparece na tela do instrumento.

O instrumento de medição sincroniza automaticamente as suas definições de data e hora com o aplicativo testo Smart.

Assim que conectado, o valor medido atual do instrumento de medição aparece na tela do aplicativo na Visualização em tempo real.

 $\checkmark$ 

 $\checkmark$ 

 $\mathbf{r}$ 

i

## **7 Usando o produto**

### **7.1 Controles sobre o instrumento de medição**

O instrumento está ligado.

O **aplicativo testo Smart** está instalado no smartphone e conectado ao instrumento via Bluetooth®.

As definições e os controles são implementados no instrumento ou através do aplicativo.

Se o instrumento de medição estiver conectado ao **aplicativo testo Smart**., as definições só podem ser configuradas através do aplicativo. O instrumento de medição permanece na tela de medição e outros menus, como Definições, não podem ser acessados.

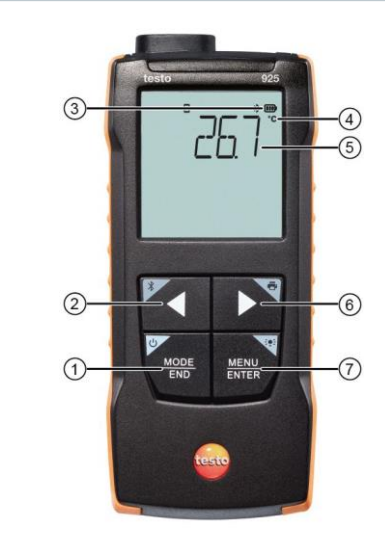

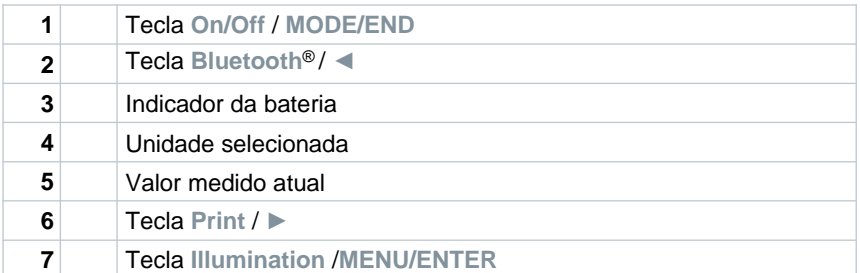

#### **7.1.1 Definições de sistema**

#### **Selecionando, abrindo e configurando funções**

**1** Pressione a tecla relevante para selecionar as funções

#### **Atribuição secundária (pressionamento longo)**

Todos as teclas com um canto cinza possuem uma atribuição secundária que pode ser selecionada ao pressionar e segurar o botão por um período maior (2 s).

#### **Funções ajustáveis**

i

Garanta as configurações corretas: todas as configurações são transferidas imediatamente. Não há função Cancelar.

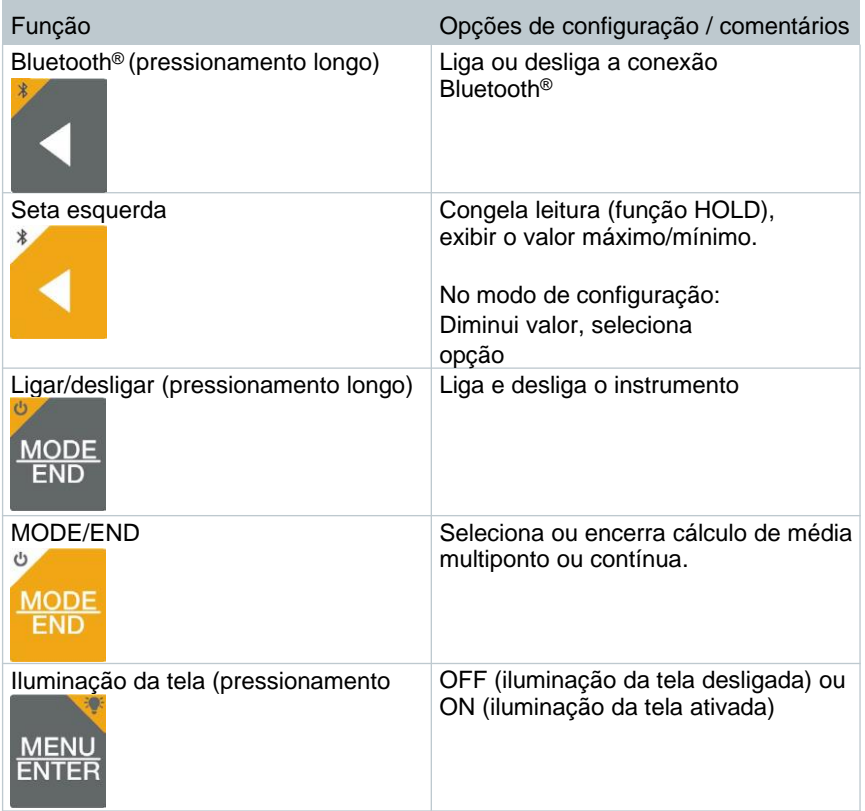

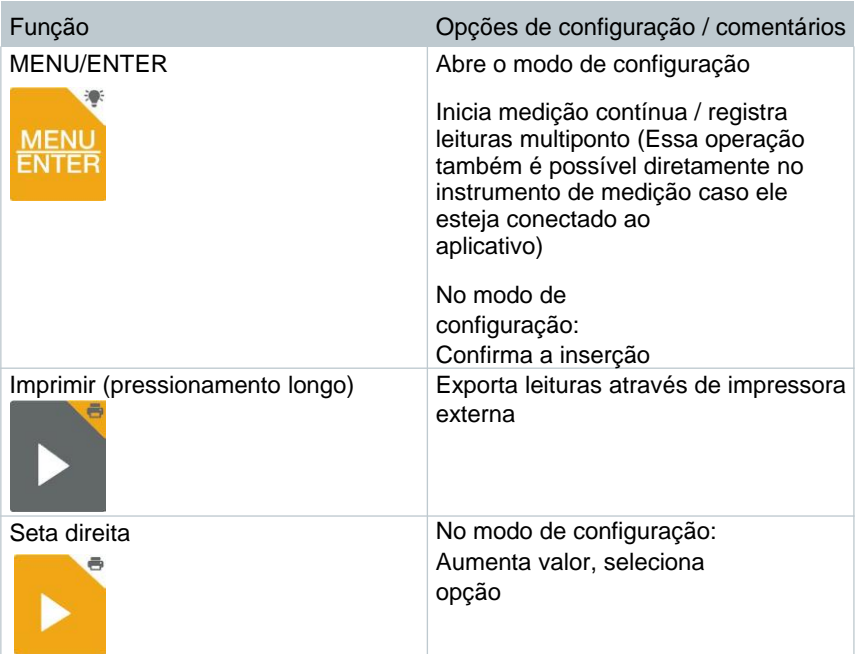

#### **7.1.2 Abrindo o modo de configuração**

O instrumento está ligado e o menu de medição é exibido.

- **1** Pressione **MENU/ENTER** até que a tela mude.
- O instrumento está agora no modo de configuração.

ь Pressione **MENU/ENTER** para mudar para a próxima função. Você pode sair do modo de configuração a qualquer momento. Para fazer isso, pressione **MODE/END** até que o instrumento tenha mudado para a visualização de medição. Quaisquer mudanças feitas no modo de configuração serão salvas.

#### **7.1.3 Configurando a unidade**

O modo de configuração está aberto, "UNITS" é exibido.

**1** Pressione **◄** / **►** para escolher entre as unidades de medida: métrica ("METR") e imperial ("IMPER") e confirme com **MENU/ENTER.**

 $\blacktriangleright$  A unidade selecionada pisca.

**2** Pressione **◄** / **►** para definir a unidade desejada e confirme com **MENU/ENTER.**

 $\checkmark$ 

 $\checkmark$ 

#### **7.1.4 Definindo limites de alarme**

- O modo de configuração está aberto, "min" é exibido.
- **1** Pressione **◄ / ►** para definir o valor limite mínimo do alarme e confirme com **MENU/ENTER**.
- $\ddot{\phantom{1}}$ <sup>"</sup> max" é exibido.

 $\checkmark$ 

 $\checkmark$ 

**2** Pressione **◄ / ►** para definir o valor limite máximo do alarme e confirme com **MENU/ENTER**.

#### **7.1.5 Definindo o som do alarme**

O modo de configuração está aberto, " $\psi$ " é exibido.

**1** Pressione ◄ / ► para ativar/desativar o som do alarme ("ON" / "OFF") e confirme com **MENU/ENTER**.

#### **7.1.6 Reinicialização dos menus de definição**

- O modo de configuração está aberto, "M. RES" (menu reset) é exibido.
- **1** Pressione **◄ / ►** para selecionar a opção desejada e confirme com **MENU/ENTER**:
	- o NO: Não prosseguir com a reinicialização.
	- o YES: Prosseguir com a reinicialização. Todos os menus ocultos no aplicativo testo Smart são exibidos novamente.
- O instrumento retorna para a visualização de medição.

#### **7.1.7 Reinicialização do instrumento de medição**

- O modo de configuração está aberto, "RESET" é exibido.
- **1** Pressione **◄ / ►** para selecionar a opção desejada e confirme com **MENU/ENTER**:
	- o NO: Não prosseguir com a reinicialização.
	- o YES: Prosseguir com a reinicialização. O instrumento é redefinido para as definições de fábrica.
- O instrumento retorna para a visualização de medição.

## **7.2 Medição**

 $\checkmark$ O instrumento está ligado e o menu de medição é exibido.

**1** Posicione a sonda e realize as leituras.

Com a função de alarme ligada e se o limite do alarme for excedido ou não alcançado:

- O ícone do alarme pisca e um tom de sinalização é emitido até que qualquer botão seja pressionado.
- Um símbolo de seta no canto inferior esquerdo indica se o limite  $\uparrow$

máximo ou mínimo do valarme foi excedido ou não alcançado.

#### **7.2.1 Congelando uma leitura, exibindo o valor máximo/mínimo**

A leitura atual pode ser congelada. Os valores máximo e mínimo desde a última vez que o instrumento foi ligado na visualização padrão ou durante uma medição multiponto ou contínua podem ser exibidos.

**1** Pressione **◄** diversas vezes até que o valor desejado seja exibido.

- O seguinte aparece no lugar:
	- o Hold: valor medido congelado
	- o Max: Valor máximo
	- o Min: Valor mínimo
	- o Valor medido atual

#### **7.2.2 Redefinindo valores máximos/mínimos**

Os valores máximo/mínimo de todos os canais podem ser redefinidos para a leitura atual.

**1** Pressione **◄** diversas vezes até que Max ou Min seja exibido.

**2** Segure **◄** (aprox. 2 s).

Todos os valores máximos e mínimos são redefinidos para a leitura atual.

b

 $\mathbf b$ 

#### **7.2.3 Realizando cálculos de média multiponto**

- **1** Pressione **MODE/END.**
- $\blacktriangleright$  $\odot$  pisca
- Þ O número de leituras registrado é exibido na linha superior, enquanto a leitura atual é exibida na linha inferior.
- **2** Para registrar as leituras (na quantidade desejada):

Pressione **MENU/ENTER** (várias vezes).

**3** Para encerrar a leitura e calcular o valor médio:

Pressione **MODE/END.**

þ.  $e^+$  pisca.

> O número de valores medidos e o valor da média multiponto calculado são exibidos.

**4** Para retornar à visualização de medição:

Pressione **MODE/END.**

#### **7.2.4 Cálculo de média contínua**

- **1** Pressione **MODE/END** duas vezes.
- $\overline{\mathbf{r}}$  $\circledcirc$  pisca
- $\blacktriangleright$ O tempo de medição decorrido (mm:ss) é exibido na linha superior, enquanto a leitura atual é exibida na linha inferior.
- **2** Iniciar medição:

Pressione **MENU/ENTER**.

**3** Para interromper/continuar a medição:

Pressione **MENU/ENTER** cada vez.

**4** Para encerrar a leitura e calcular o valor médio:

Pressione **MODE/END.**

 $\mathbb{P} \otimes$  e  $\mathbb{C}$  pisca.

O período de medição e o valor médio contínuo calculado são exibidos.

**5** Para retornar à visualização de medição:

Pressione **MODE/END.**

## **7.3 Imprimindo os dados**

 $\checkmark$ 

Uma impressora testo Bluetooth®/IRDA (n.º do pedido 0554 0621) está conectada via Bluetooth e ligada.

Ao configurar uma conexão pela primeira vez entre o instrumento de medição testo e a impressora Bluetooth®/IRDA, a fase de inicialização pode durar até 30 segundos.

**1** Pressione e segure **►** para transferir os dados para a impressora.

 $\triangleright$   $\triangleright$  Os dados são imprimidos (o LED na impressora emite uma luz verde).

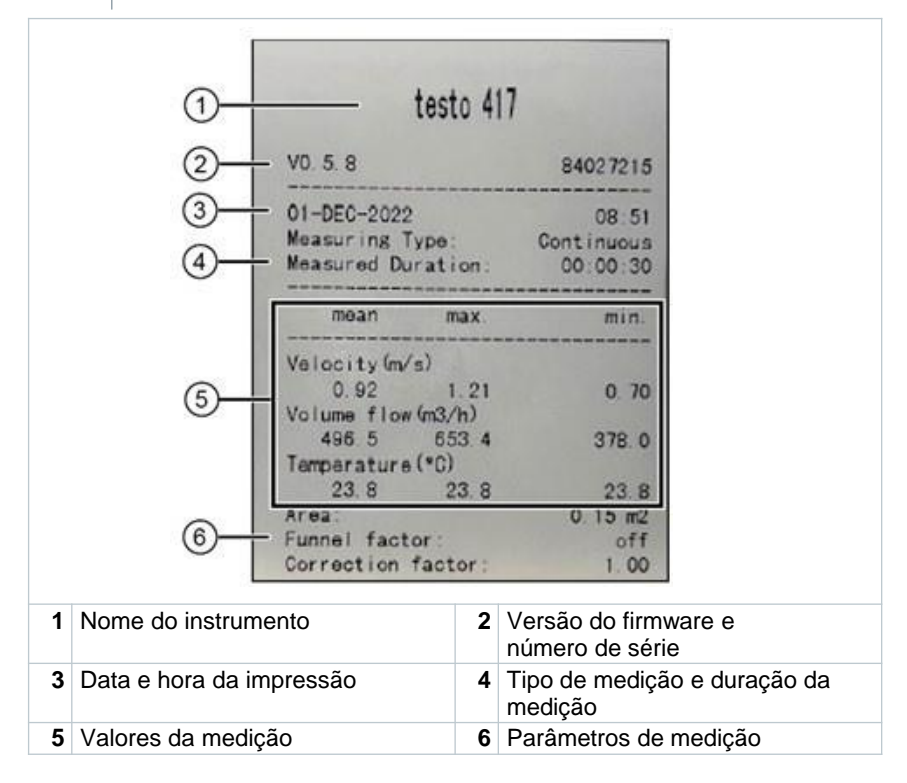

## **8 Controles via aplicativo testo Smart**

Se o instrumento de medição estiver conectado ao aplicativo testo Smart, ele é operado prioritariamente pelo aplicativo. O instrumento de medição permanece na visualização de medição e os menus de configuração não podem ser acessados através do instrumento.

### **8.1 Visão geral dos controles operacionais**

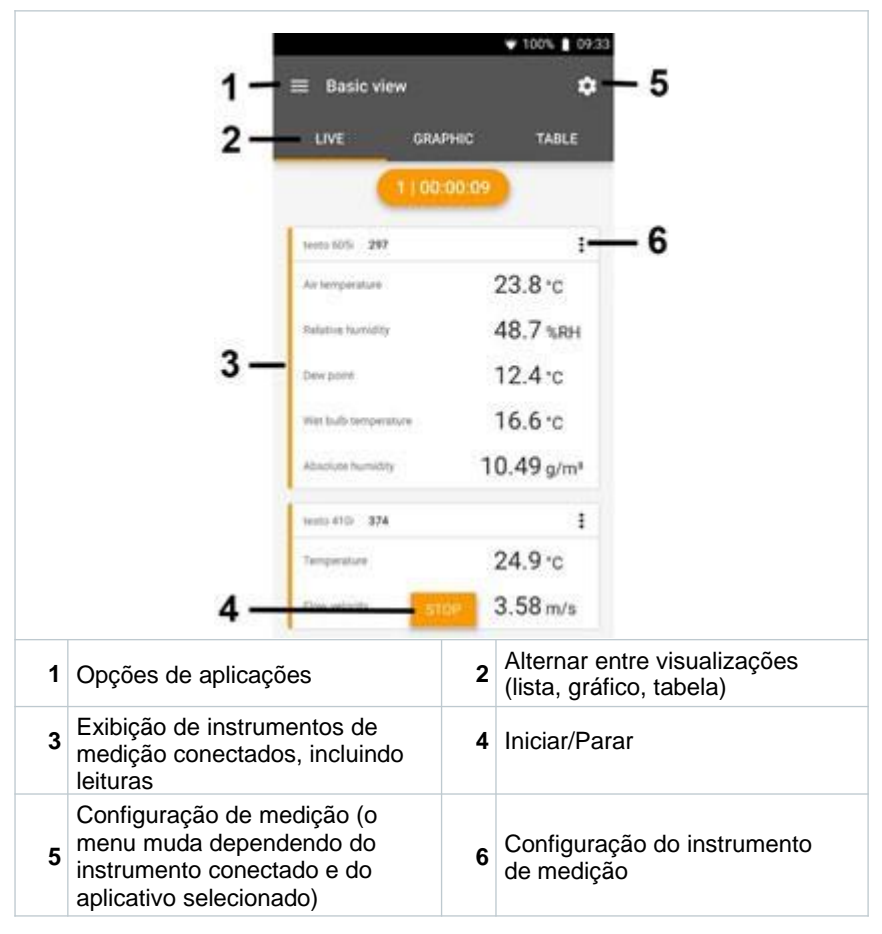

#### **Símbolos adicionais na interface do usuário do aplicativo (não numerados)**

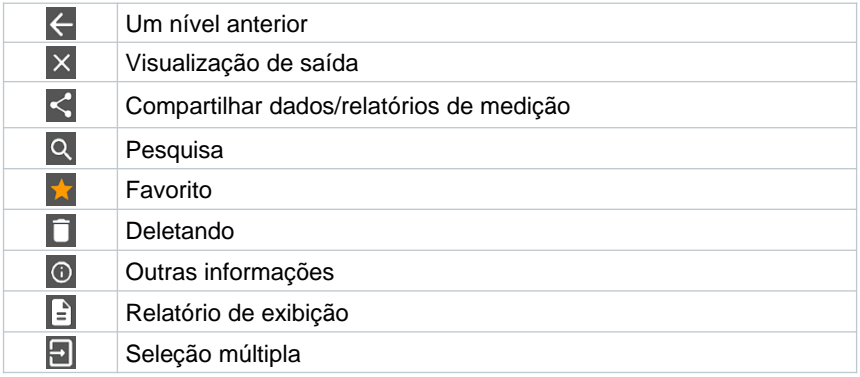

O Menu Principal pode ser acessado por meio do icone no canto superior esquerdo. Para sair do menu principal, selecione um menu ou clique com a tecla direita nos menus guiados. A última tela exibida é mostrada.

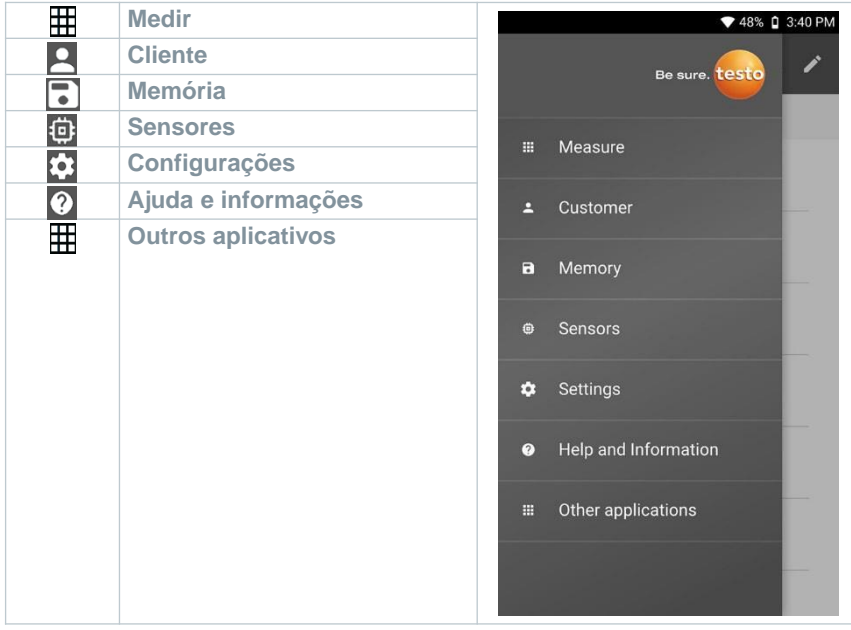

### **8.2 Opções do aplicativo**

#### **8.2.1 Configurando o idioma**

Clique  $em \equiv$ .

**1**

**1**

1

 $\mathbf{b}$ 

1

- **2** Selecione **Configurações.**
- **3** Selecione o **Idioma.**
- Uma lista de seleção é exibida.
- **4** Selecione o idioma desejado.
- K O idioma é alterado.

#### **8.2.2 Exibir informações do aplicativo.**

Nas Informações sobre o aplicativo, você pode encontrar o número da versão do aplicativo instalado.

Clique  $em \equiv$ .

**2** Clique em **Ajuda e Informações.**

**3** Selecione **Informações do Instrumento.**

O número da versão do aplicativo e a ID são exibidos.

#### **8.2.3 Exibir o tutorial**

O Tutorial lhe auxilia com os primeiros passos para operar o aplicativo testo Smart.

 $1$  Clique em $\equiv$ .

**2** Clique em **Ajuda e Informações.**

O tutorial é exibido. No tutorial, deslize para exibir a próxima página.

**3** Clique em **X** para sair do tutorial.

### **8.3 Menus de aplicação**

#### **8.3.1 Selecionando um menu de aplicação**

Clique  $em$  $\blacksquare$ .

**1**

- Uma seleção de menus para várias aplicações é exibida.  $\blacktriangleright$
- **2** Selecione a aplicação desejada.
- þ. A sua aplicação selecionada é exibida.

#### **8.3.2 Definindo favoritos**

- **1** Clique  $em \equiv$ .
- $\mathbf{r}$ Uma seleção de menus para várias aplicações é exibida.
- **2** Selecione a aplicação que deseja definir como favorita.
- **3** Clique em  $\stackrel{\leftrightarrow}{\sim}$ .
- $\mathbf{E}$ A estrela aparece em laranja:

#### **8.3.3 Mostrar informações sobre uma aplicação**

Clique  $em \equiv$ .

**1**

- þ. Uma seleção de aplicações é exibida.
- $2 \vert$  Clique em  $\vert \cdot \vert$
- As informações sobre uma aplicação são exibidas.

## **8.4 Definir configurações do instrumento de medição**

 $\checkmark$ O instrumento de medição está conectado ao aplicativo testo Smart.

- $1$  Clique em  $\equiv$ .
- ▶ O menu principal é aberto.
- **2** Clique em **Sensores.**
- Þ O menu **Sensores** é aberto.
- **3** Clique no instrumento de medição desejado.
- $\mathbf{r}$ São exibidas informações sobre o modelo, número do pedido, número de série e versão do firmware.
- **4** Clique na aba **Configurações**.
- $\mathbf{p}$ Uma janela com configurações do instrumento de medição respectivo abre.

Além das configurações que podem ser definidas no instrumento de medição, configurações adicionais também podem ser definidas.

 $n$ il LTE

a.

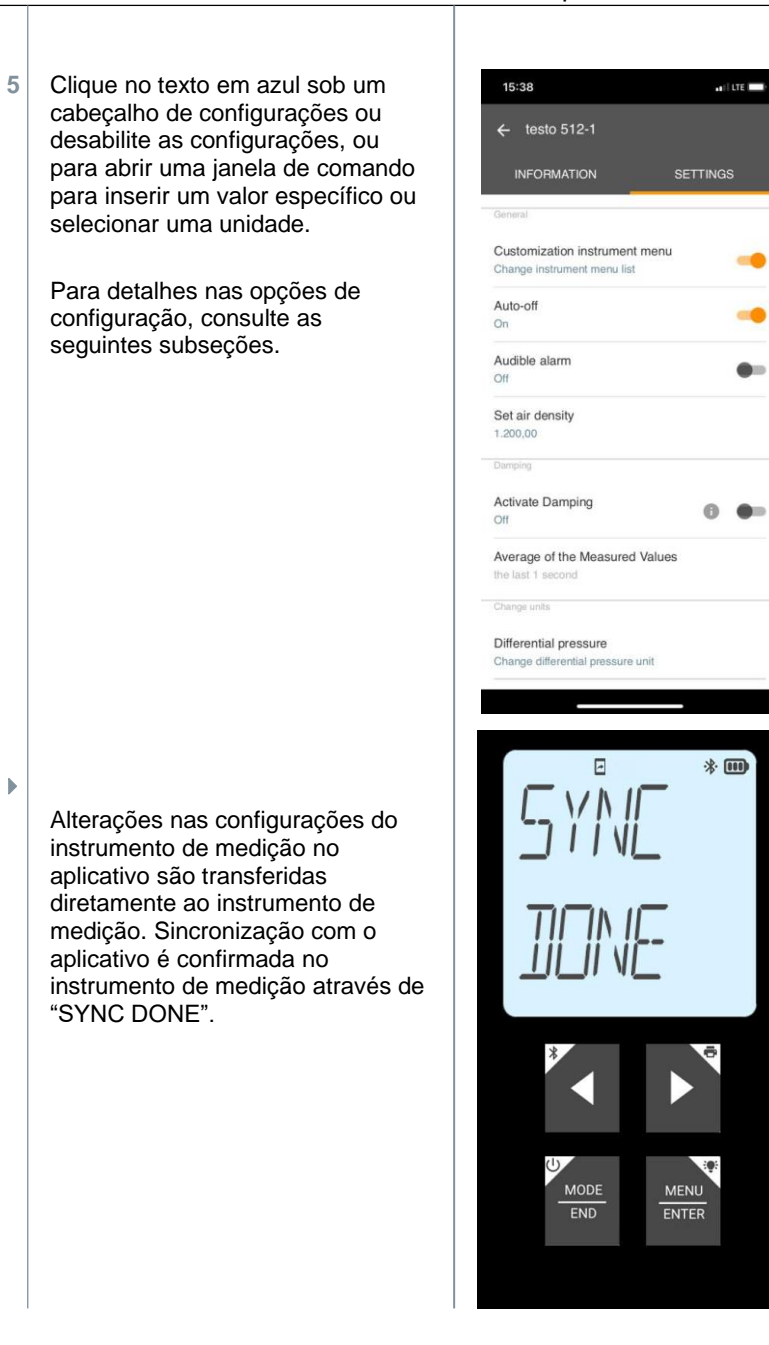

#### **8.4.1 Configurando o menu do instrumento de medição**

O aplicativo testo Smart pode ser usado para definir quais menus de configuração devem estar disponíveis ou ocultos no instrumento de medição.

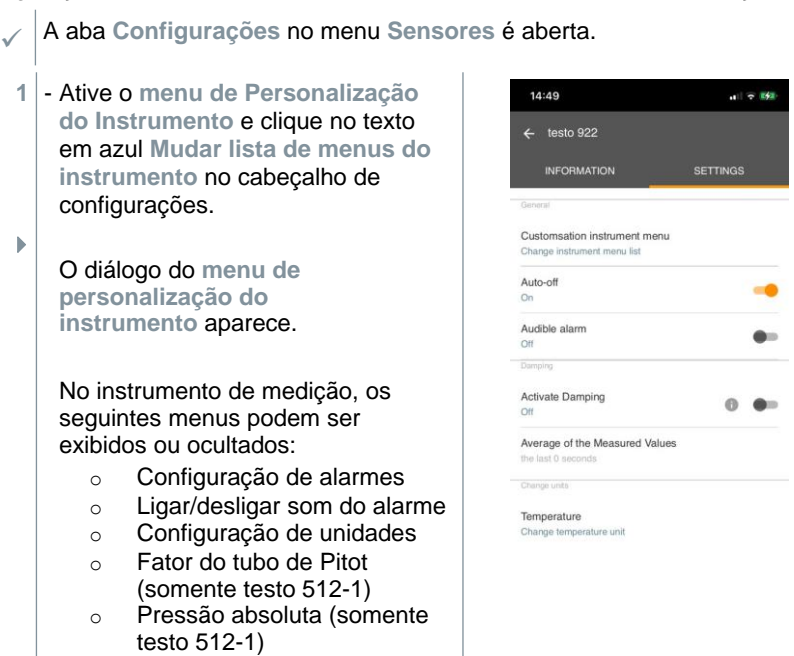

- **2** Desative as caixas de marcação 14:49 dos menus do instrumento de medição que não são mais exibidas no instrumento de medição.
- ь Os menus das entradas desativadas não serão mais exibidos no menu do instrumento de medição após a próxima sincronização.

Essas definições podem ser reinicializadas no menu através de "M.RES", e então todos os menus serão exibidos novamente no instrumento.

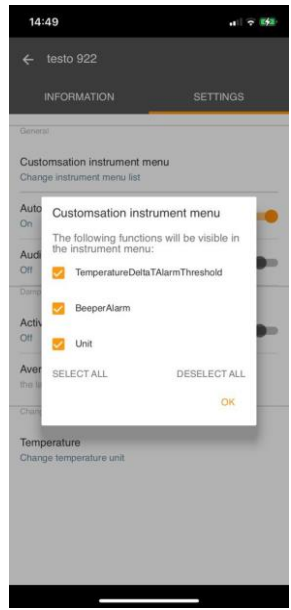

### **8.4.2 Definir auto desligamento**

- $\checkmark$ A aba **Configurações** está aberta.
- **1** Ative o **auto desligamento** usando o controle deslizante.
- Þ O instrumento de medição é desligado automaticamente se nenhum botão for pressionado por 10 min.

Exceção: uma leitura congelada é exibida na tela ("Hold" é exibido).

#### **8.4.3 Ativando o amortecimento**

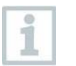

**1**

Se as leituras flutuarem amplamente, é aconselhável amortecer as leituras.

 $\checkmark$ A aba **Configurações** está aberta.

Ative **Ativar amortecimento** usando o controle deslizante.

- **2** Clique em **Média dos valores medidos.**
- A janela para a Média dos valores medidos abre.
- **3** Insira um valor entre 2 e 20 valores medidos.

Alterações nas configurações do instrumento de medição no aplicativo são transferidas diretamente ao instrumento de medição. Sincronização com o aplicativo é confirmada no instrumento de medição através de "SYNC DONE".

#### **8.4.4 Configuração de alarmes**

 $\checkmark$ A visualização padrão com a taba **LIVE** está aberta.

Clique  $em$  $\ddagger$ .

Þ

**1**

- **2** Selecione **Configuração do alarme.**
- ▶ O menu com a visão geral dos alarmes que podem ser ativados é exibido.
- **3** Clique na caixa de marcação para ativar um alarme específico.
- **4** Clique em **EDIT**.
- $\mathbf{b}$ A janela de comando para ativar e definir valores máximos e mínimos do alarme é exibida.
- **5** Clique em **OK** para confirmar as definições.

 $\mathbf b$ Alterações nas configurações do instrumento de medição no aplicativo são transferidas diretamente ao instrumento de medição. Sincronização com o aplicativo é confirmada no instrumento de medição através de "SYNC DONE".

#### **8.4.5 Definindo o incremento superficial**

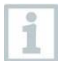

 $\checkmark$ 

As sondas superficiais medem o calor da superfície auferida imediatamente após o contato inicial. Assim, o resultado da medição é inferior à temperatura de superfície real sem a sonda (o inverso também é verdadeiro para superfícies mais frias que a sonda). Esse efeito pode ser corrigido com um incremento de 1% da leitura.

A aba **Configurações** está aberta.

.

- **1** Ative **Incremento Superficial** usando o controle deslizante.
- **2** Insira o valor do incremento superficial e confirme com **OK**.
- Ы As alterações são transferidas ao instrumento de medição e a sincronização com o aplicativo é confirmada no instrumento de medição através de "SYNC DONE".

### **8.5 Tela das leituras**

As leituras disponíveis podem ser exibidas de diferentes maneiras.

- Visualização em tempo real: As leituras transmitidas pelas sondas podem ser exibidas em uma visualização em tempo real. As leituras de todas as sondas conectadas são exibidas aqui.
- Visualização gráfica:

Até quatro leituras diferentes podem ser exibidas em formato de gráfico. As leituras a serem exibidas podem ser selecionadas clicando em uma leitura acima do diagrama.

Visualização em tabela:

Na exibição em tabela, todas as leituras são exibidas em sequência, de acordo com a data e a hora. As diferentes leituras das sondas individuais podem ser selecionadas pressionando ◄ ►.

### **8.6 Ajustando a visualização**

Clique em  $\overline{\mathbb{I}}$ .

**1**

i

- **2** Selecione **Editar visualização.**
- Þ. Uma visão geral de todos os canais de medição e seus parâmetros de medição é exibida.
- **3** Retire a seleção da "marca de verificação" para ocultar um canal de medição do instrumento.
- **4** Pressione ▼ para selecionar a unidade de um canal de medição.
- **5** Clique em **OK** para confirmar as definições.

**8.7 Exportando leituras**

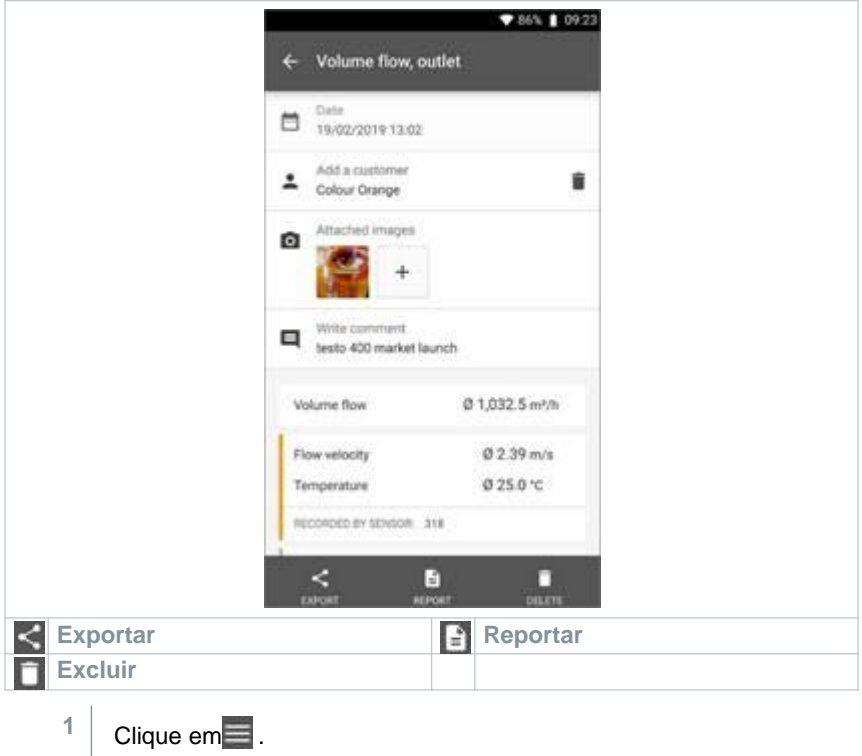

- **2** Selecione **Memória**.
- 3 Clique em **Selecionar instrumento.**

#### **8.7.1 Exportar em Excel (CSV).**

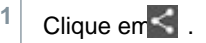

- Uma seleção de opções de exportação é exibida.
- **2** Clique em **Iniciar exportação.**
- Uma seleção de opções de envio/exportação é exibida.
- **3** Selecione as opções de envio/exportação desejadas.

#### **8.7.2 Exportar em PDF**

- **1** Clique em **Reportar**.
- Uma janela de seleção é exibida.
- **2** Se necessário, ative a tecla **Criar PDF com todas as leituras.**
- **3** Clique em **Criar.**

1

Para medições, tenha em mente que a opção **Criar PDF com todas as leituras** somente é possível para até 30 páginas devido ao tamanho do arquivo resultando e ao número de páginas. No software DataControl da testo, no entanto, os relatórios em PDF podem ser criados para todas as medições sem restrições.

- Um relatório contendo todas as informações é criado.
- Uma janela de seleção é exibida. O relatório pode ser enviado por email ou Bluetooth®.
- **4** Clique em **E-mail** ou **Bluetooth®.**
- ▶ O relatório será enviado.

### **8.8 Atualização de Firmware**

Certifique-se que a opção **Permitir atualização de instrumentos conectados** em **Informações do Instrumento** está sempre ativada. 09:33 09:33 Help and Information ← Instrument Information  $\Delta$ .<br>Po supr **ARLE** Instrument Information Ann Mersion Firmware Version, App Version, Serial Nu... 15112.00006 Measure m Refrigerant Version Tutorial  $2221.423$ Customer The most important functions AFS algorithm version Exclusion of Lightlity Memory Display Exclusion of Liability Enable update for connected instruments Sangare System Report Create system infromation Network Information Settings m 2.168.0.111:539 Help and Information  $\checkmark$ Se um novo firmware estiver disponível para o seu instrumento de medição, uma notificação de atualização é exibida depois de Instrument undate available. Click START UPDATE to conectar o instrumento ao aplicativo update the connected instrumen testo Smart. Latest Version: 0.4.8<br>New Version: 0.6.6 **1** Clique em **Iniciar atualização** Infos for tester: Component: 0560 0535<br>Filename: HDSC t535sFw.pkg para realizar a atualização. Path:/private/var/mobile/Containers/Data/Application/<br>D8FBEFC7-013C-4BDB-8970-11E27DFE0F24/ D8FBEFC7-013C-4BDB-8970-11E27DFE0F247<br>
Library/Application Support/Testo/<br>
smartprobesappgen2/persistency/app\_resources/<br>
climate\_apps/devices/05560.05350.6.6/<br>HDSC\_t535sFw.pkg Se você clicar em **Depois**, a notificação de Atualização é exibida novamente na próxima conexão. LATER **START UPDATE** Durante a atualização do instrumento, a conexão Bluetooth **não** deve ser desativada. A atualização deve ser realizada integralmente e leva aprox. 5-10 Update in Progress minutos dependendo do smartphone usado.

Please do not disconnect the instrument

Depois da atualização, o instrumento de medição é reiniciado.

O firmware pode ser verificado no menu do instrumento ou pelo aplicativo. Uma reinicialização do aplicativo testo Smart é recomendada após a atualização do instrumento.

## **9 Manutenção do produto**

## **9.1 Inserindo/ trocando pilhas**

#### **A** AVISO

**Risco grave de lesão ao usuário e/ou destruição do instrumento. Há risco de explosão caso a pilha seja substituída por outra do tipo incorreto.**

- **Use somente pilhas alcalinas do tipo não recarregável.**

- O instrumento é desligado.
- **1** Abra o compartimento de pilhas (na parte traseira do instrumento) usando o fecho de pressão.
- **2** Insira ou substitua as pilhas (3 x pilhas AA alcalinas).

Observe a polaridade!

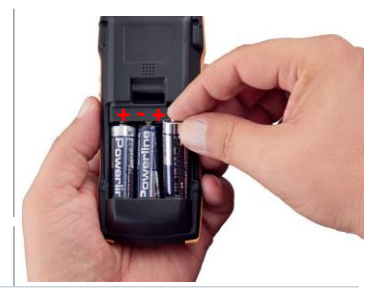

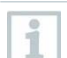

 $\checkmark$ 

Quando não estiver em uso por um longo período: Retire as pilhas.

## **9.2 Limpeza do instrumento**

**3** Feche o compartimento de pilha.

**1** Se o invólucro do instrumento estiver sujo, limpe-o com um pano úmido.

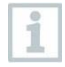

Não use agentes de limpeza agressivos ou solventes! Agentes de limpeza domésticos suaves ou espuma de sabão podem ser usados.

## **10 Dados técnicos do testo 925**

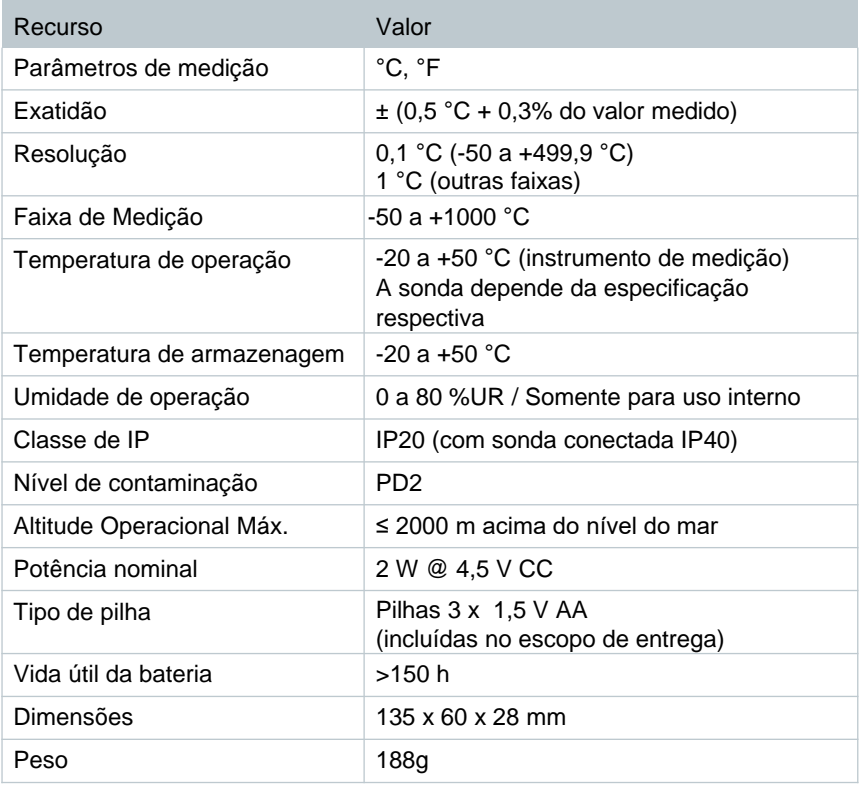

## **11 Dicas e assistência**

## **11.1 Perguntas e respostas**

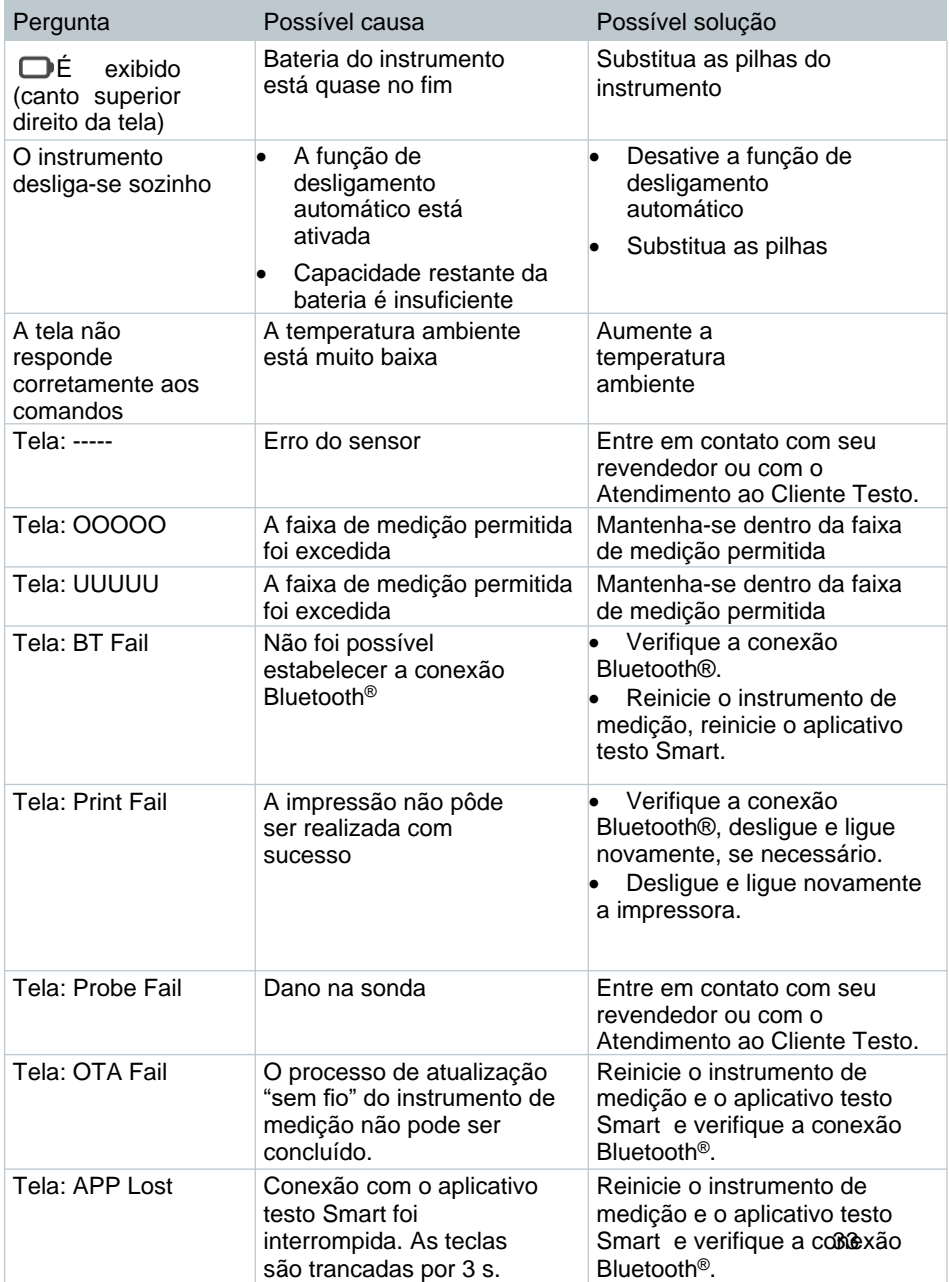

Se a sua pergunta não foi respondida: entre em contato com o seu revendedor ou com o Atendimento ao Cliente da Testo. Consulte o verso deste documento ou a página [www.testo.com/service-contact p](http://www.testo.com/service-contact)ara detalhes de contato.

### **11.2 Acessórios e peças de reposição**

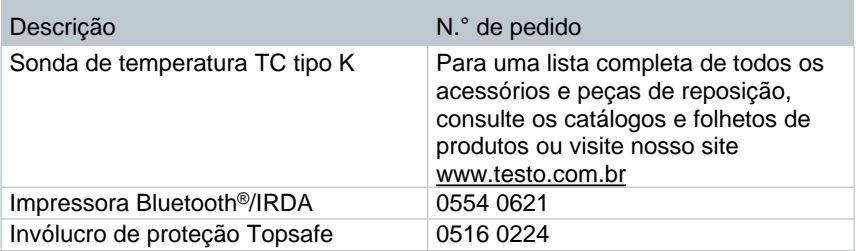

Para uma lista completa de todos os acessórios e peças de reposição, consulte os catálogos e folhetos de produtos ou visite nosso site [www.testo.com.br](http://www.testo.com.br)

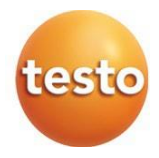

#### **Testo SE & Co. KGaA**

Celsiusstr. 2 79822 Titisee-Neustadt Alemanha Telefone: +49 (0)7653 681-0 E-mail[: info@testo.de](mailto:info@testo.de) [www.testo.com](http://www.testo.com.br)